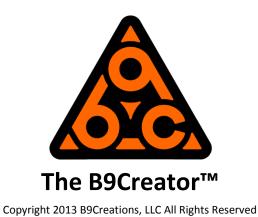

# Visual Upgrade Guide, v1.0 to v1.1, OPTION 3

## Step 1 - Install Dust Gasket

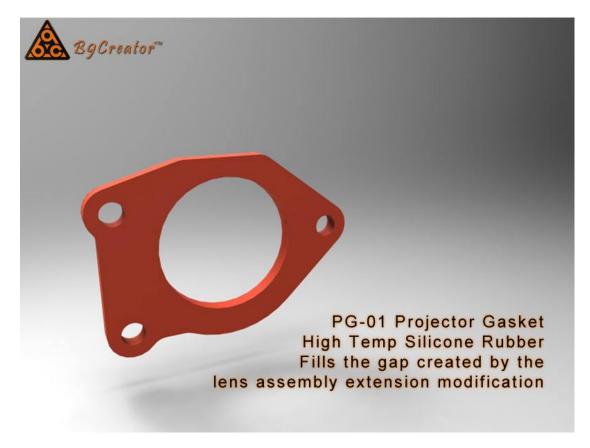

Locate the PG-01 Projector Gasket.

Install the gasket using the excellent instructions provided by Brian Pierce. Note that these instructions show a black, double layer gasket. Simply substitute the provided, single layer, thicker gasket shown above and follow the provided directions found here: http://b9creator.com/downloads/DustGasketInstructions.pdf

### Step 2 - Dissassembly

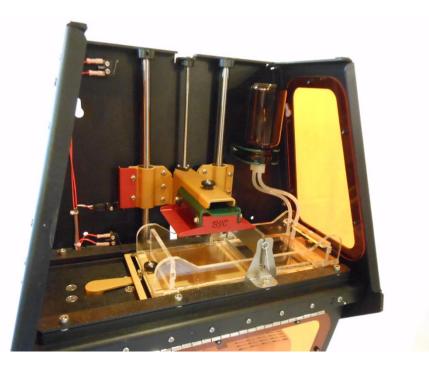

The B9Creator v1.0

The Option 3 Upgrade removes and replaces all parts associated with the new v1.1 It is a total upgrade.

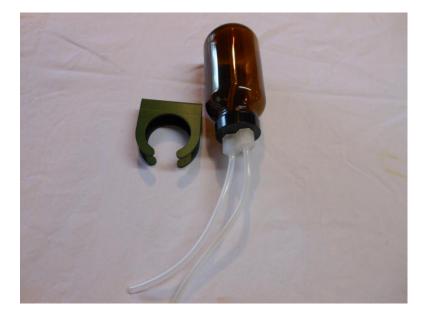

Remove the resin bottle and bracket. These parts will not be reused.

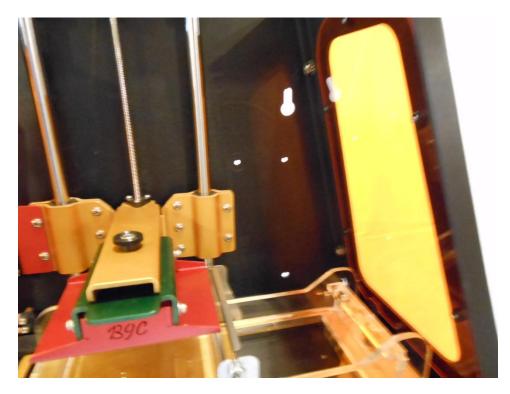

The bottle and bracket are removed.

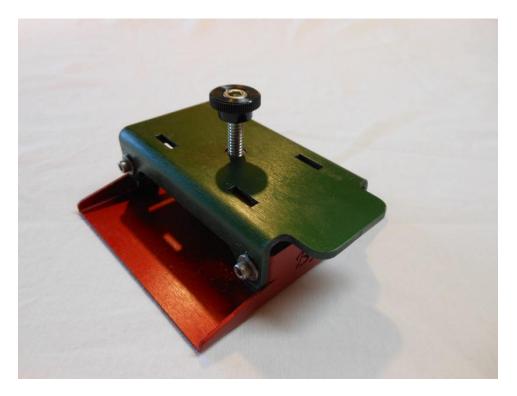

Remove the build table and bracket. The hardware and Red Build Table are reused. The short legged mounting bracket is discarded.

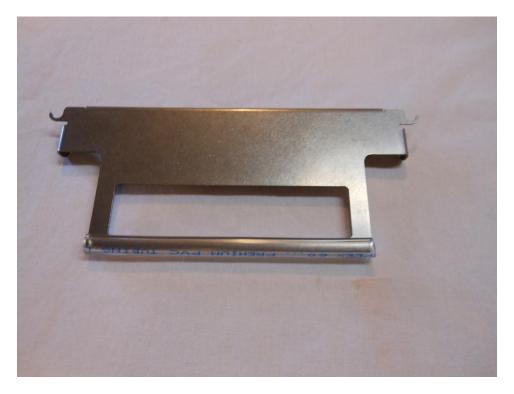

Remove the old sweeper, it will not be used again.

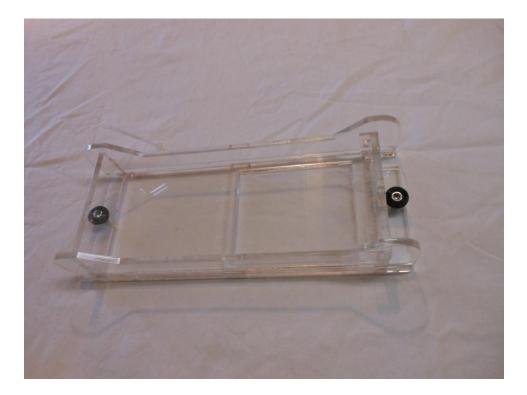

Remove the VAT, the old VAT may be used in the v1.1 machine if care is taken not to overfill.

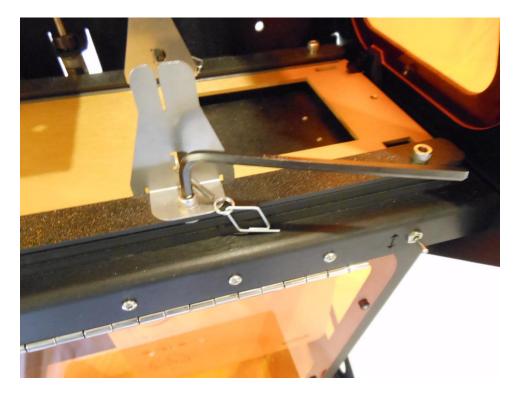

Remove the front and back sweeper bracket

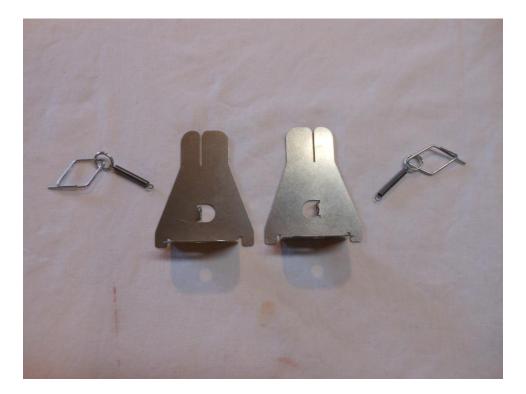

Carefully remove the spring, loop and handle from the brackets. Keep the spring, loop and handles as they will be needed during reassembly. The brackets will not be used again.

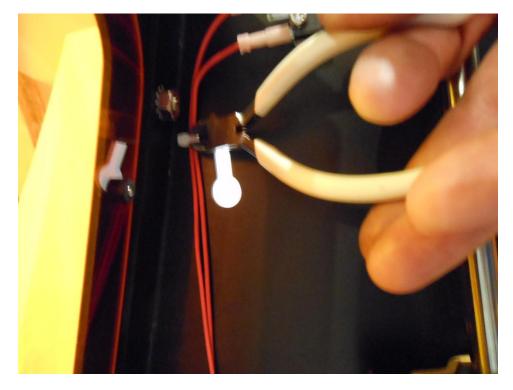

Snip and remove the 3 "Zip Ties" that secure the wires to the back of the Z Axis backplane.

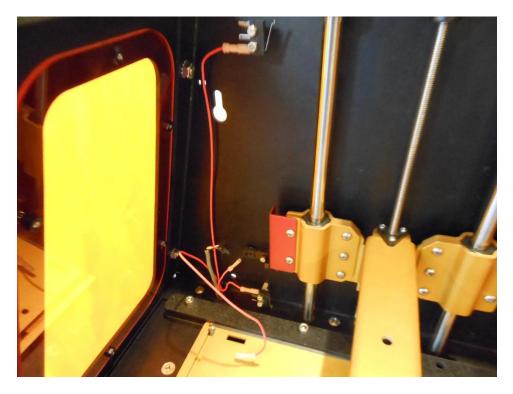

The Zip ties have been removed and the top wire on the top limit switch, the bottom wire on the bottom limit switch and the optical sensor cable have all been unplugged.

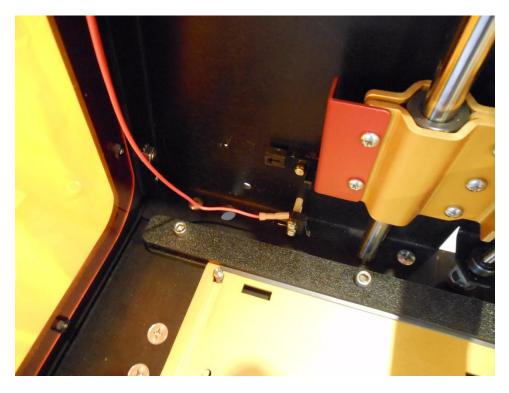

The unplugged wires and cable have been pushed back through their access hole.

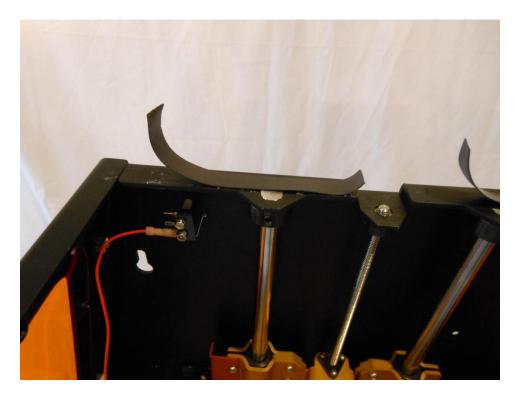

Remove the magnetic strips from the top of the Z Axis backplane. Do not remove the strips on the Hatch. You can discard these strips as new ones are included.

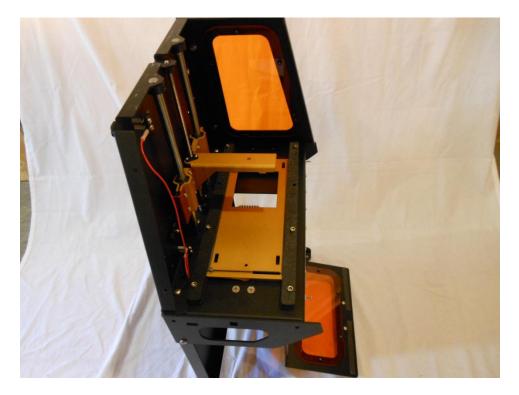

Remove the side panels. Note that there are 2 long screws and 2 slightly shorter screws holding each side panel in place. The two longer screws are from the two lower holes.

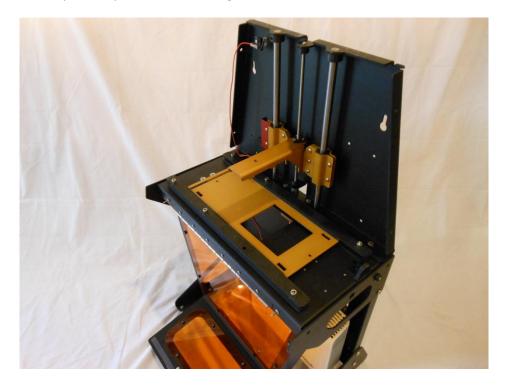

Both side panels removed. It is not necessary to remove the Hatch, but care must be taken to ensure it is supported during the rest of the disassembly. Temporarily replacing the two lower side panel screws will help with this.

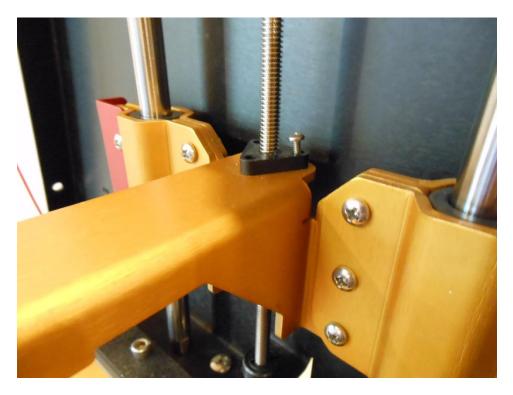

Remove the three screws holding the anti-wear lead screw nut.

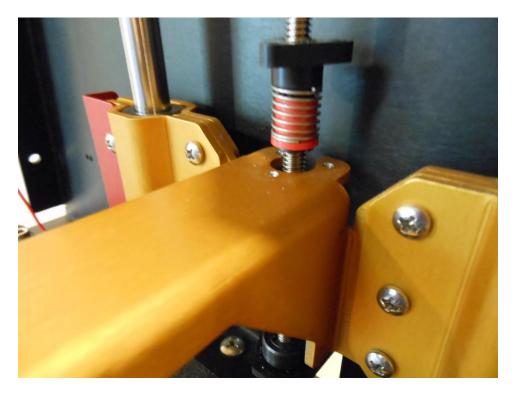

Lower the build table Arm to clear the nut.

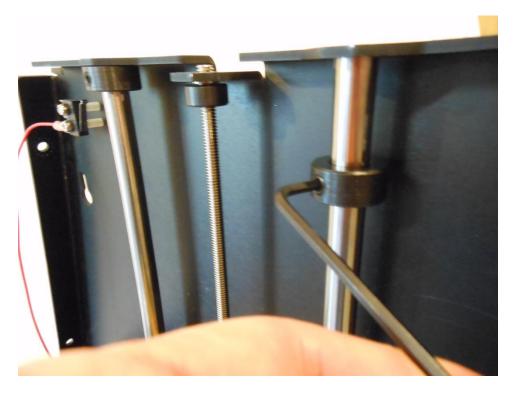

Loosen the linear guide rod collars.

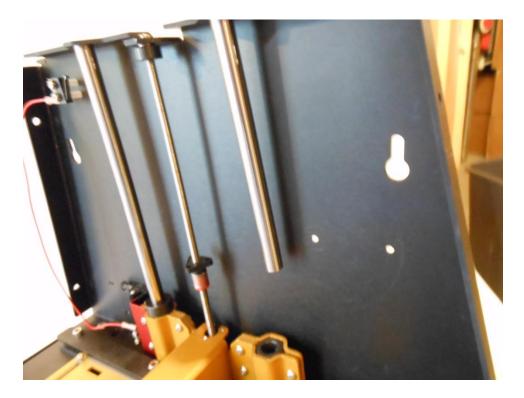

Remove the linear guide rods.

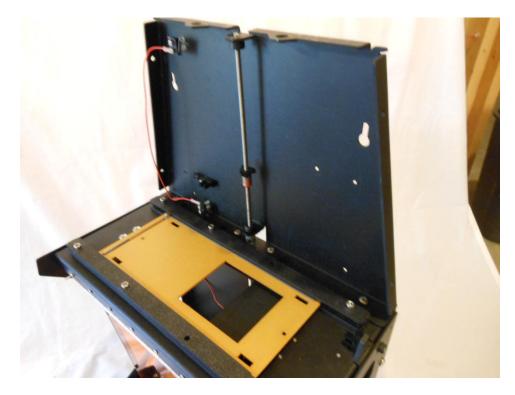

Guides and Arm removed.

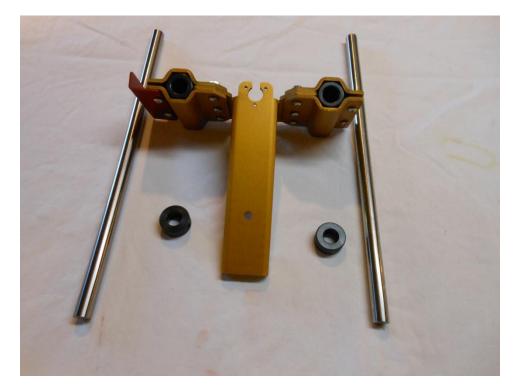

The removed guide Rods, Arm and collars. These 2 collars, plus the 2 included in the upgrade kit will all be used during reassembly.

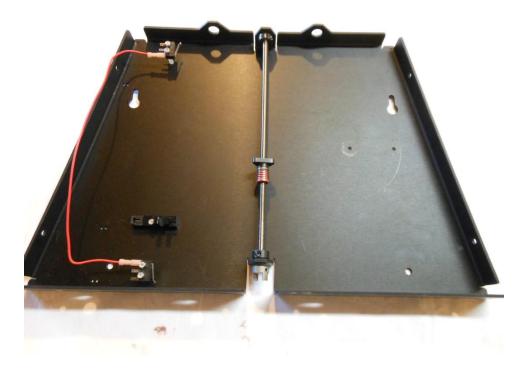

Remove the 4 screws holding the Z Axis backplane in place and remove the backplane.

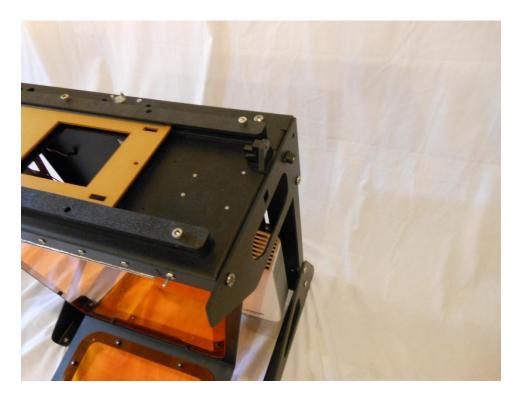

Temporarily use the screws to hold the lower section together.

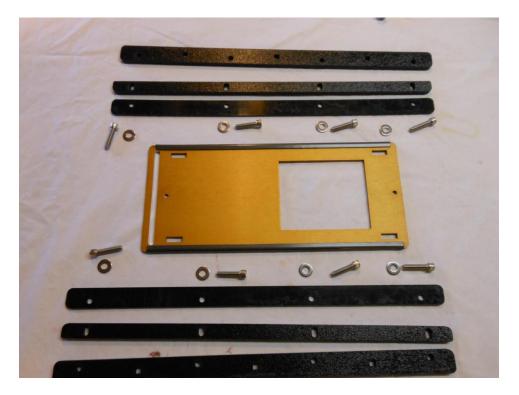

Remove the slide and rail system. Only the hardware (screws and washers) are reused.

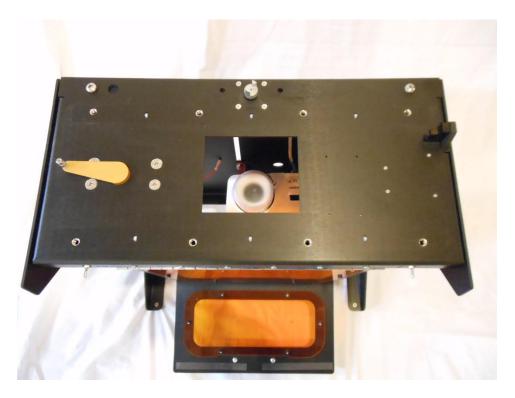

Slide and rail removed.

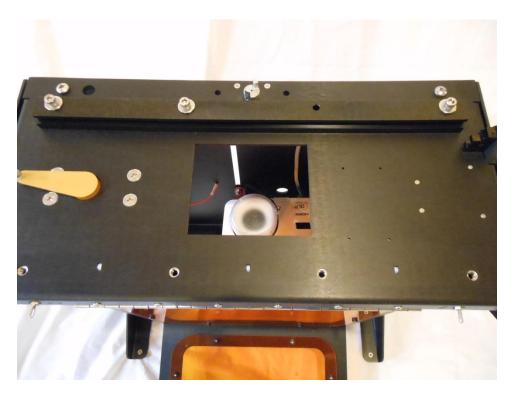

Attach the NEW delrin back rail as shown. The bracket nut & washer has been left off as we will attach the new rear sweeper bracket later.

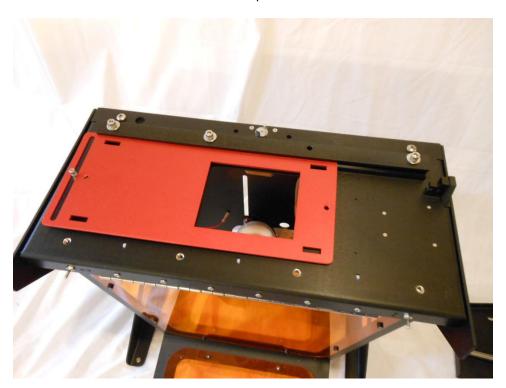

Sit the NEW table in the delrin track slot, make sure the X Motor arm engages the table slot.

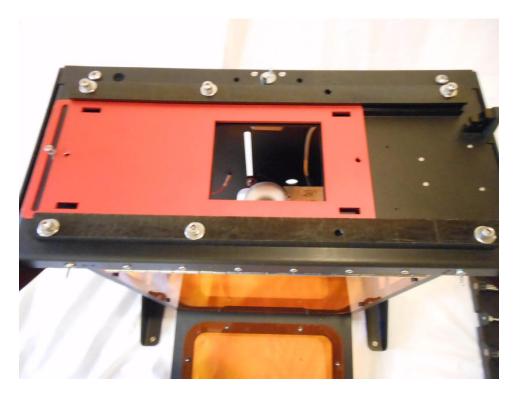

Attach the NEW delrin front rail as shown. That completes the rail upgrade.

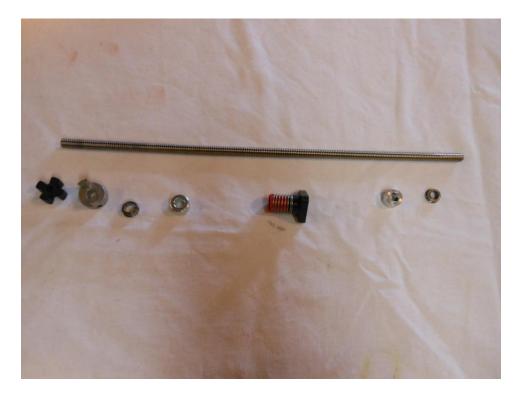

Remove the lead screw hardware from the Z Axis backplane. Everything except the anti-wear nut will be reused.

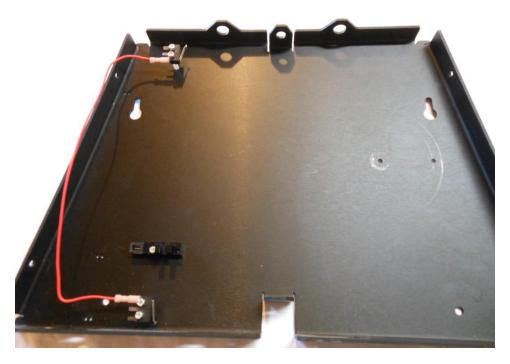

Remove the remaining limit switches and optical sensor hardware. Discard the old Z Axis Backplane.

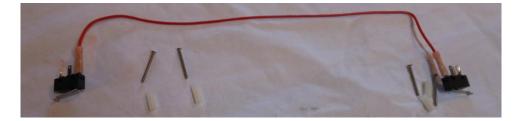

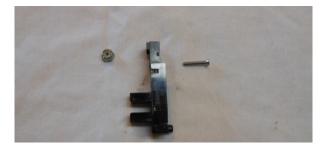

This removed hardware will be reused.

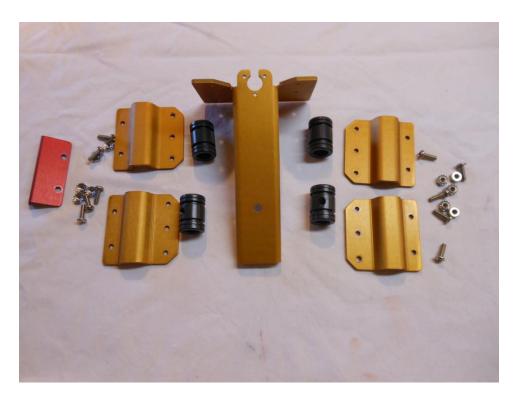

Disassemble the Z Table Arm. The Arm itself is discarded, the remaining parts and hardware shown (except two screws) are reused.

#### **Step 3 - Reassembly**

Complete the reassembly by referencing the following v1.1 assembly documents:

Step 3 – Z Axis (ZA-A) Vertical Slide, pdf version

Step 4 – Z Axis (ZA-B) Vertical Slide, pdf version

Step 5 - Final Assembly 1 (FA-A), pdf version

Step 6 - Final Assembly 1 (FA-A), pdf version

#### Finished!

Remember to recalibrate before printing.

Be sure to download the latest version of B9Creator software (v1.4 or greater).

To complete the upgrade you must run B9Creator software and perform the following actions:

Connect your power transformer and USB cord (the video cord is not needed for this operation).

In B9Creator, select File->B9Creator Terminal Utility...

In the B9Creator Terminal Utility Dialog Box, in the lower right corner, click in the "Send:" text box.

Type the following text (no quotes) "Y8135" and hit Enter.

This will reset the home position from the v1.0 value of 8985 to the v1.1 value of 8135. Failure to do this will likely result in the build table hitting the lower limit switch during the build table calibration.